# **再生能源憑證中心**

# **會員繳費指引**

# PAYMENT<br>SOLUTIONS

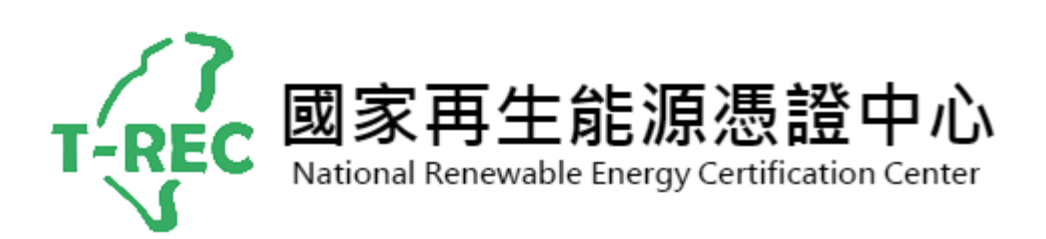

**2022 年 6 月**

# 目錄

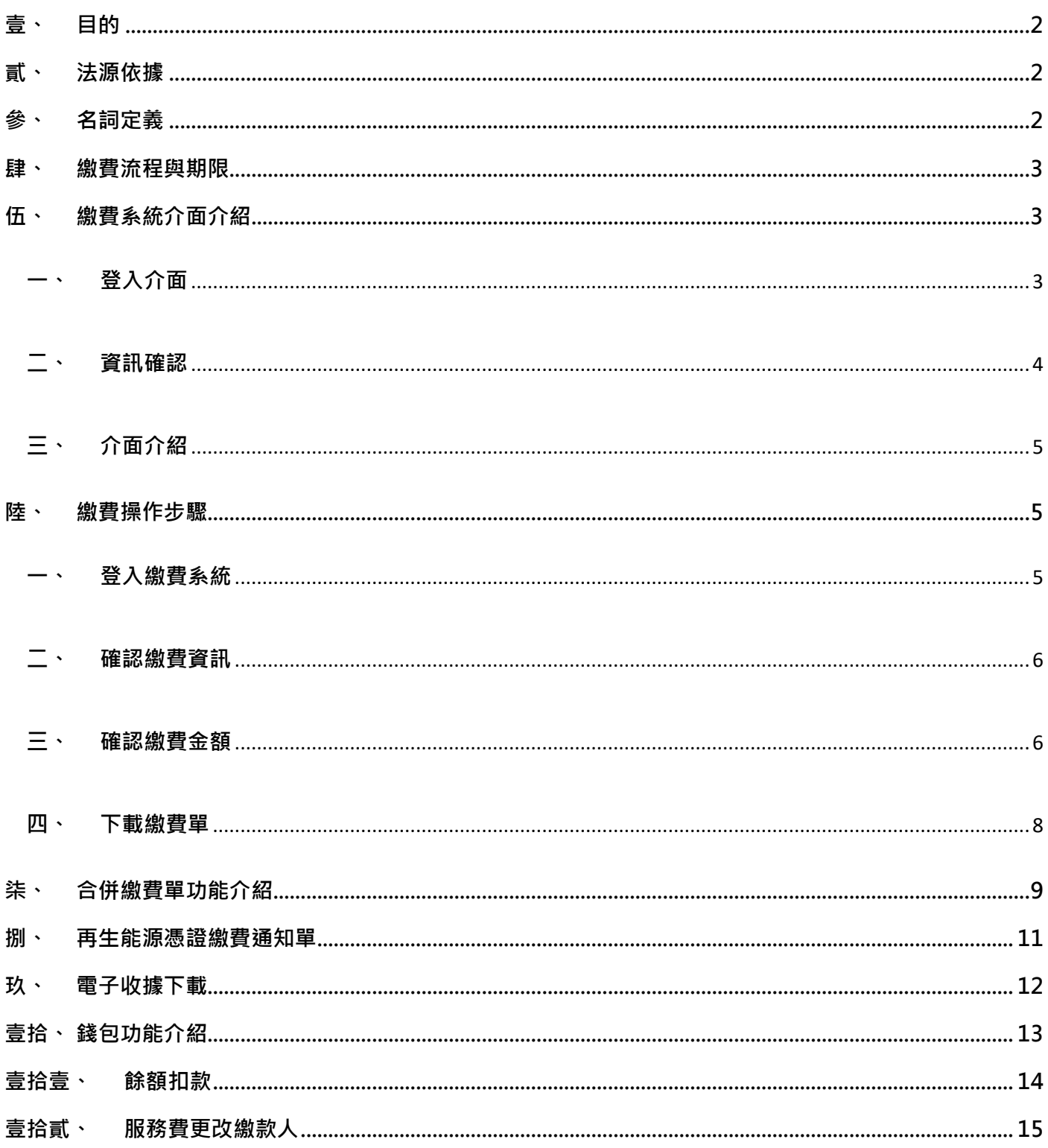

# <span id="page-2-0"></span>**壹、 目的**

引導再生能源憑證(以下簡稱憑證)會員於系統平台進行繳費流程理解與操作, 並說明繳費期限,**協助會員依流程及規範完成繳費程序,以保障會員權益**之情 事。

#### <span id="page-2-1"></span>**貳、 法源依據**

經濟部標準檢驗局《商品檢驗規費收費辦法》第二十三條,再生能源憑證驗證檢 驗規費,依下列規定計收:

- **一、審查費:**申請再生能源憑證,每張憑證新臺幣三元。
- $\Box$ 、評鑑費:憑證案場查核,每人每天新臺幣八千元。但評鑑時間未達四小時 者,減半計收。
- 三、**服務費:**受讓再牛能源憑證,每張憑證新臺幣零點五元\*。

\*尾數未滿一元者,不予計收。

#### <span id="page-2-2"></span>**參、 名詞定義**

#### **一、 憑證會員**

指經申請並審核通過之國家再生能源憑證中心網站會員。

**二、 繳費**

指繳納申請再生能源憑證、申請憑證案場查核、受讓再生能源憑證情事所 產生之規費費用。

#### **三、 國家再生能源憑證中心繳費系統(以下稱繳費系統)**

指國家再生能源憑證中心繳費系統網站 ([https://billing.trec.org.tw](https://billing.trec.org.tw/))

#### **四、 國家再生能源憑證中心聯絡窗口**

憑證中心(02)3343-2295,聯絡信箱:trec@bsmi.gov.tw

# <span id="page-3-0"></span>**肆、 繳費流程與期限**

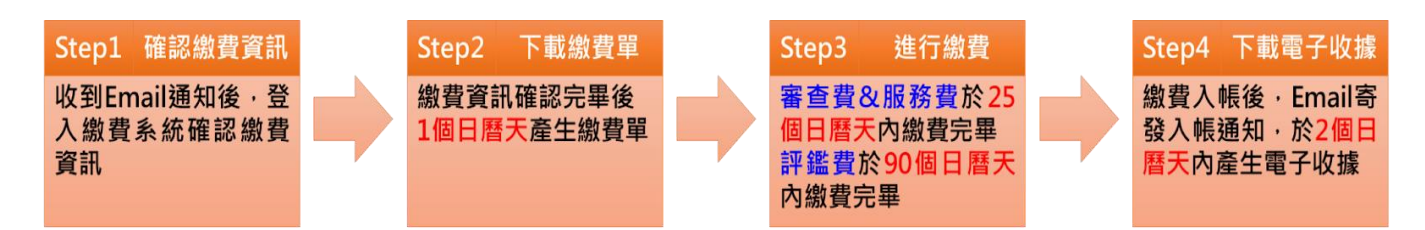

**注意:**

**1.若未於期限內確認/繳費,此次繳費流程將失效,需主動通知憑證中心重新開**

**立繳費單。憑證會員將於次月重新收到 Email 通知,起始新流程。**

**2.如有任何繳費或重新開立繳費單,請洽憑證中心聯絡信箱:trec@bsmi.gov.tw**

**來信請註明憑證會員名稱與繳費單編號,以利後續作業。**

 $3.\overline{$ 電子收據 7 個日曆天內可重複下載,超過時間則無法下載。

- <span id="page-3-2"></span><span id="page-3-1"></span>**伍、 繳費系統介面介紹**
	- **一、 登入介面**

登入國家再生能源憑**證中心會員後,功能選單內點選繳費系統 或輸入網址繳費系統網址登入**(**[https://billing.trec.org.tw](https://billing.trec.org.tw/)**)

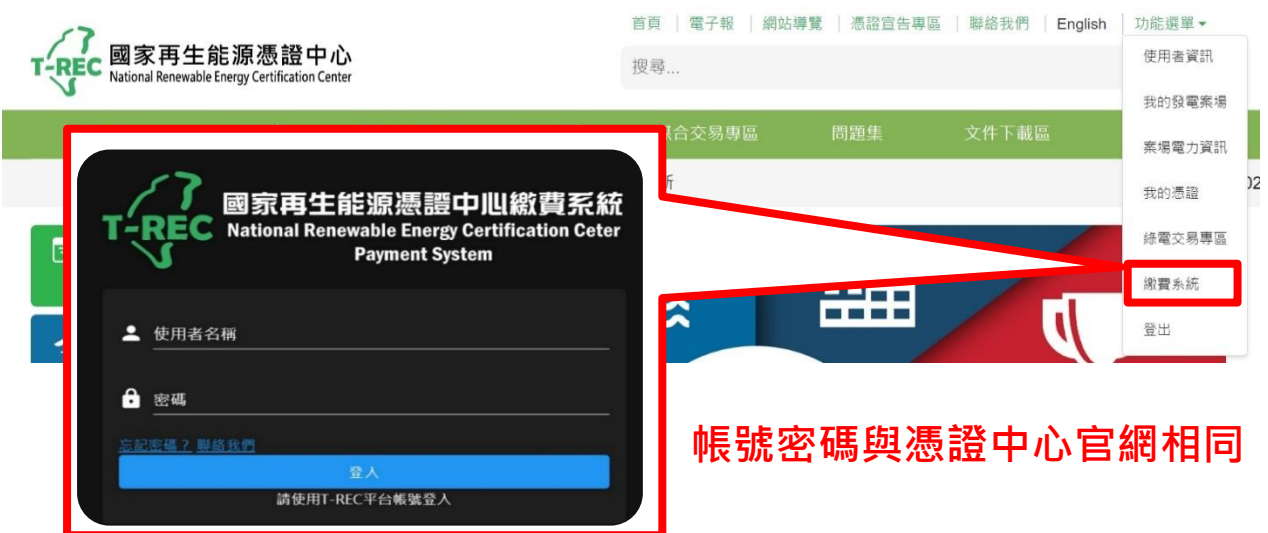

<span id="page-4-0"></span>**二、 資訊確認**

第一次登入,請先確認以下資訊,確認後按40更新按鈕送出:

**①收據開立資訊**

**②信件接收人資訊**

# **③是否使用餘額自動扣繳(有錢包餘額者適用)**

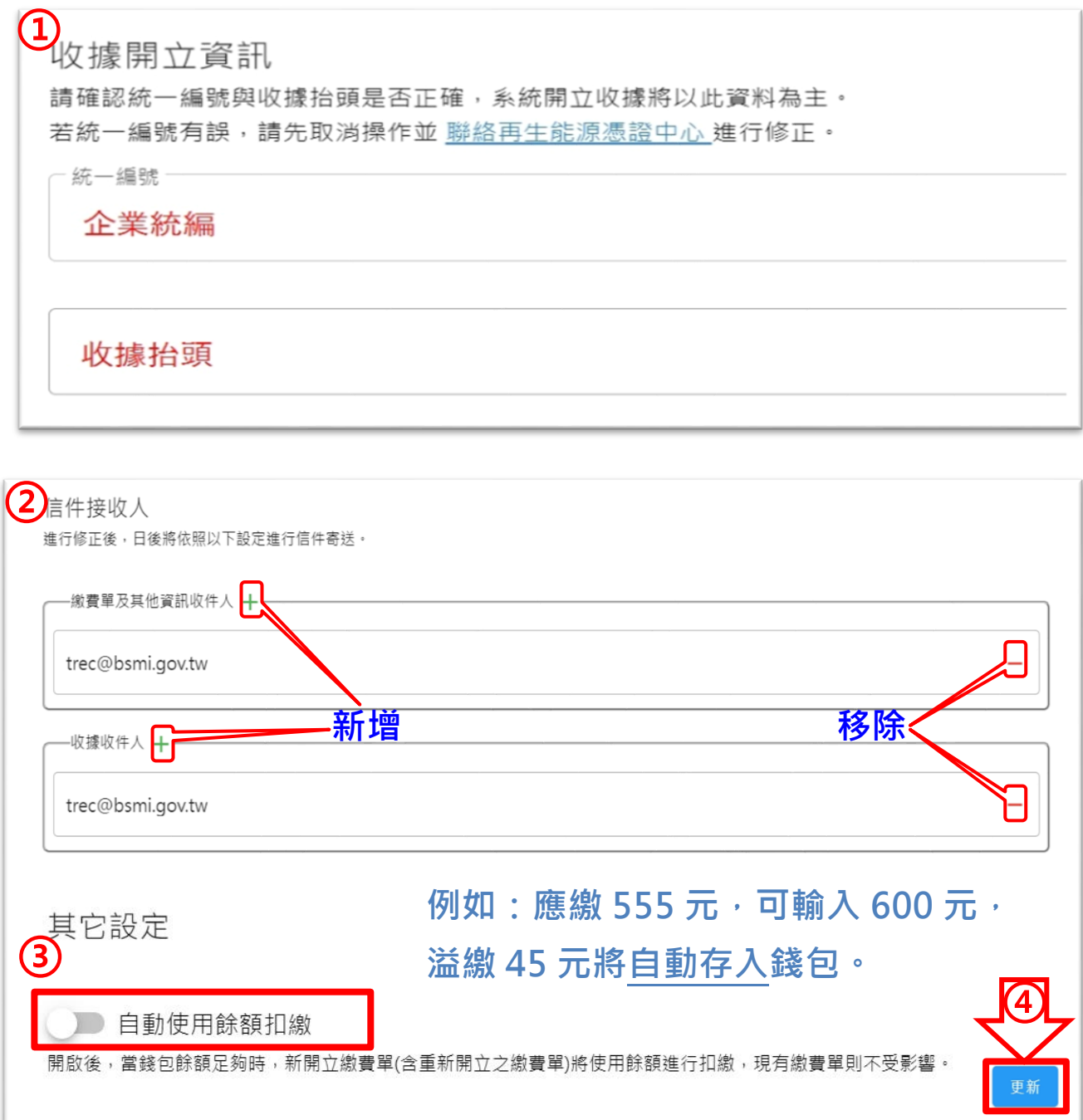

<span id="page-5-0"></span>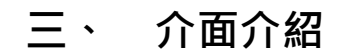

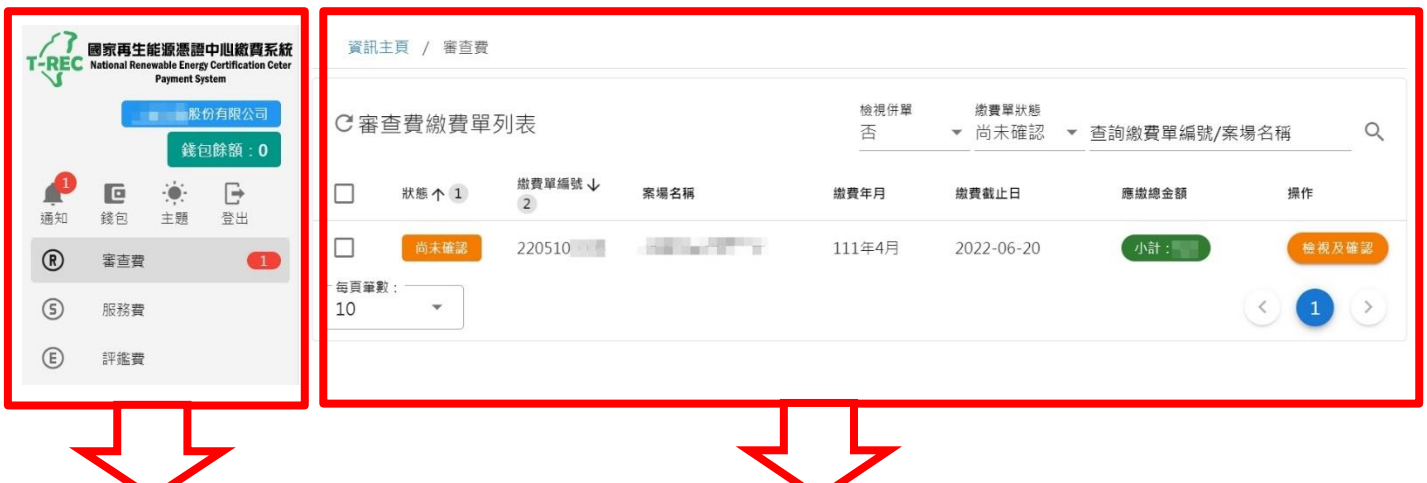

**功能選單:**

**各項通知資訊與錢包資訊顯示於此 繳費單依類別分開繳費**

**繳費單列表: 各項繳費單資訊顯示於此**

**可使用繳費單狀態來篩選繳費狀況**

- <span id="page-5-2"></span><span id="page-5-1"></span>**陸、 繳費操作步驟**
	- **一、 登入繳費系統**

**接獲 Email 通知需確認繳費資訊時,請登入國家再生能源憑證中**

**心繳費系統(https://billing.trec.org.tw/login)**

**<u>\*帳號密碼與憑證中心官網相同</u>** 

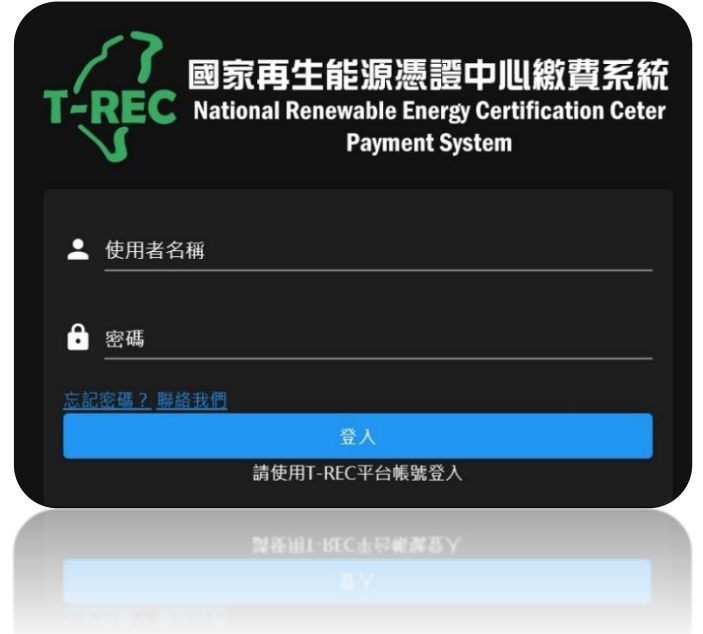

<span id="page-6-0"></span>**二、 確認繳費資訊**

**①點選左側欄位選擇欲繳費用類別(依類別分開繳費)**

**②繳費單列表顯示之本期繳費單**

**③點選「檢視及確認」點選後會進入確認畫面**

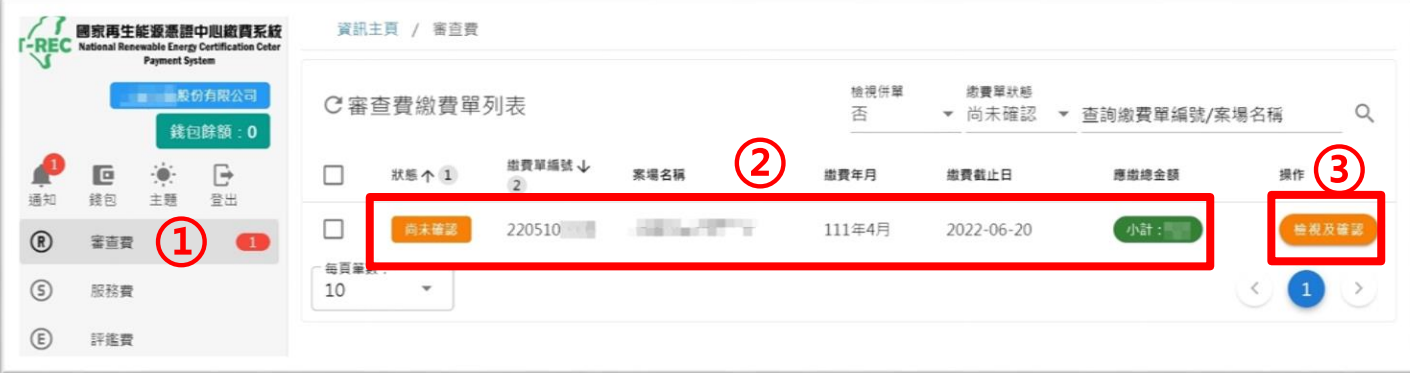

# <span id="page-6-1"></span>**三、 確認繳費金額**

**①確認繳費單資訊,需注意繳費截止日**

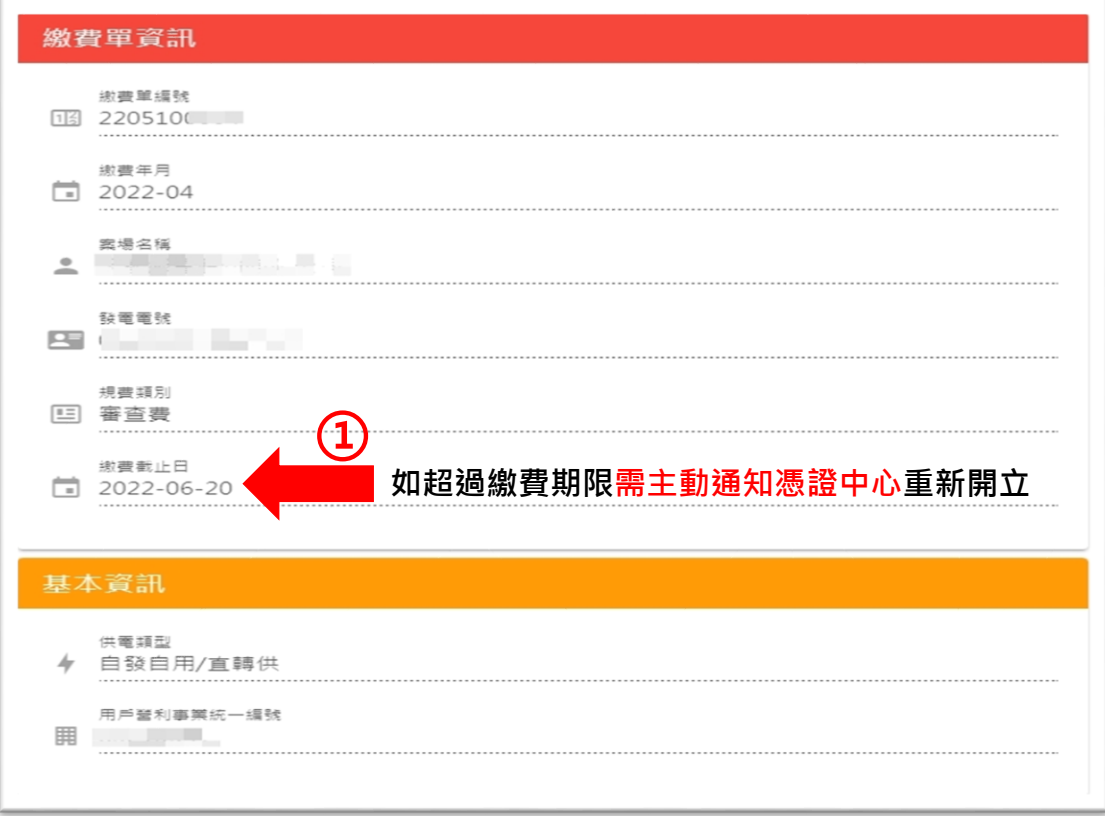

**②確認憑證張數及本期應繳金額,如需溢繳可輸入溢繳金額**

**例如:應繳 555 元,可輸入 600 元,溢繳 45 元將存入錢包**

# **③確認無誤後點選「確認並送出」**

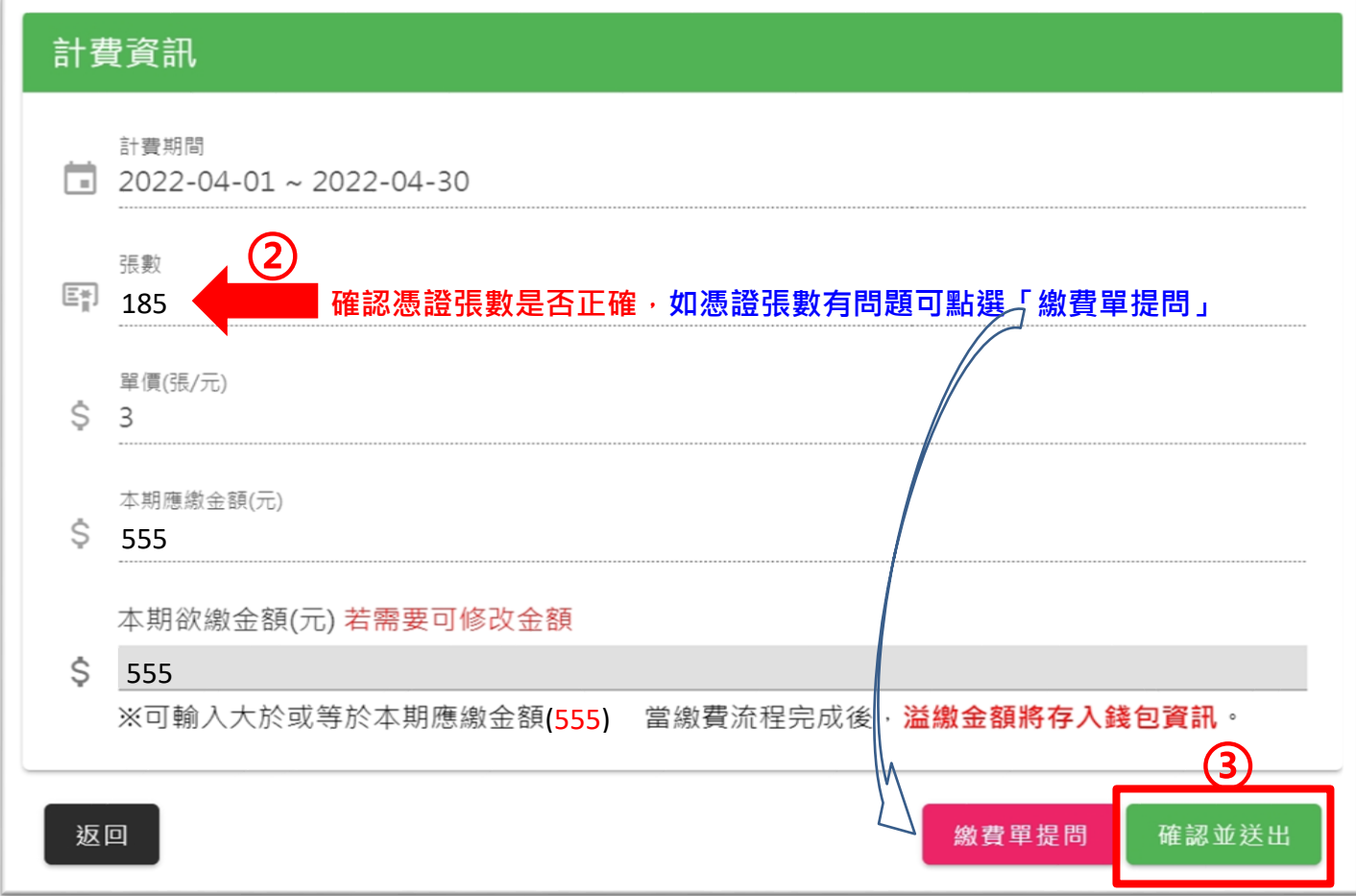

# **④送出後狀態變更為繳費單生成中**

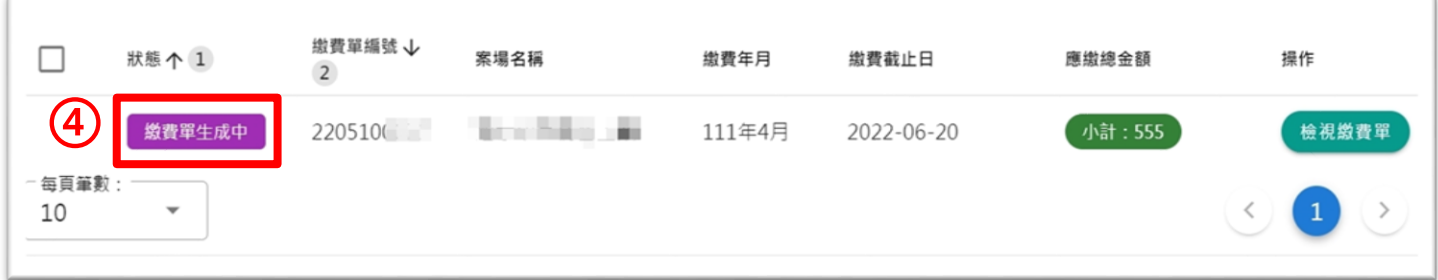

# <span id="page-8-0"></span>**四、 下載繳費單**

**系統將於 1 個日曆天內產生繳費單,您將會收到 Email 通知 信件內容如下:**

**①可直接從信件附件進行下載**

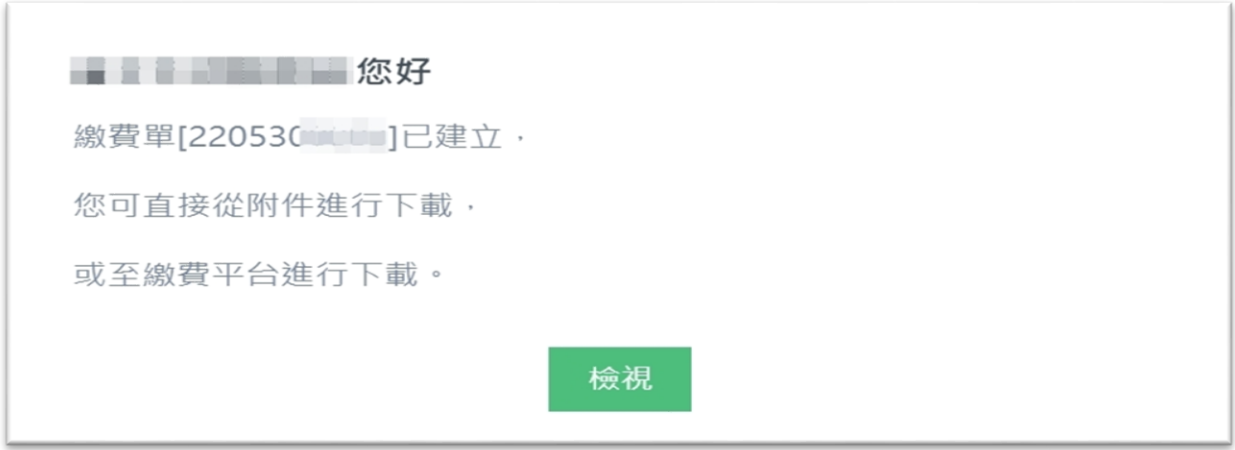

# **②登入繳費系統下載**

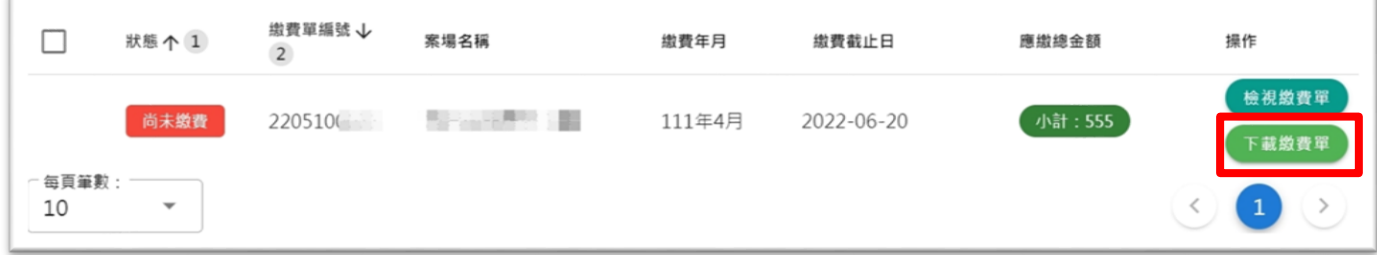

### <span id="page-9-0"></span>**柒、 合併繳費單功能介紹**

**如有多筆繳費單需要繳納,可使用此功能將繳費單合併繳費 ①確認繳費單數量,如超過二頁,可用下拉式選單,選「全部」 ②選取需要併單之繳費單,並點選「併單確認」**

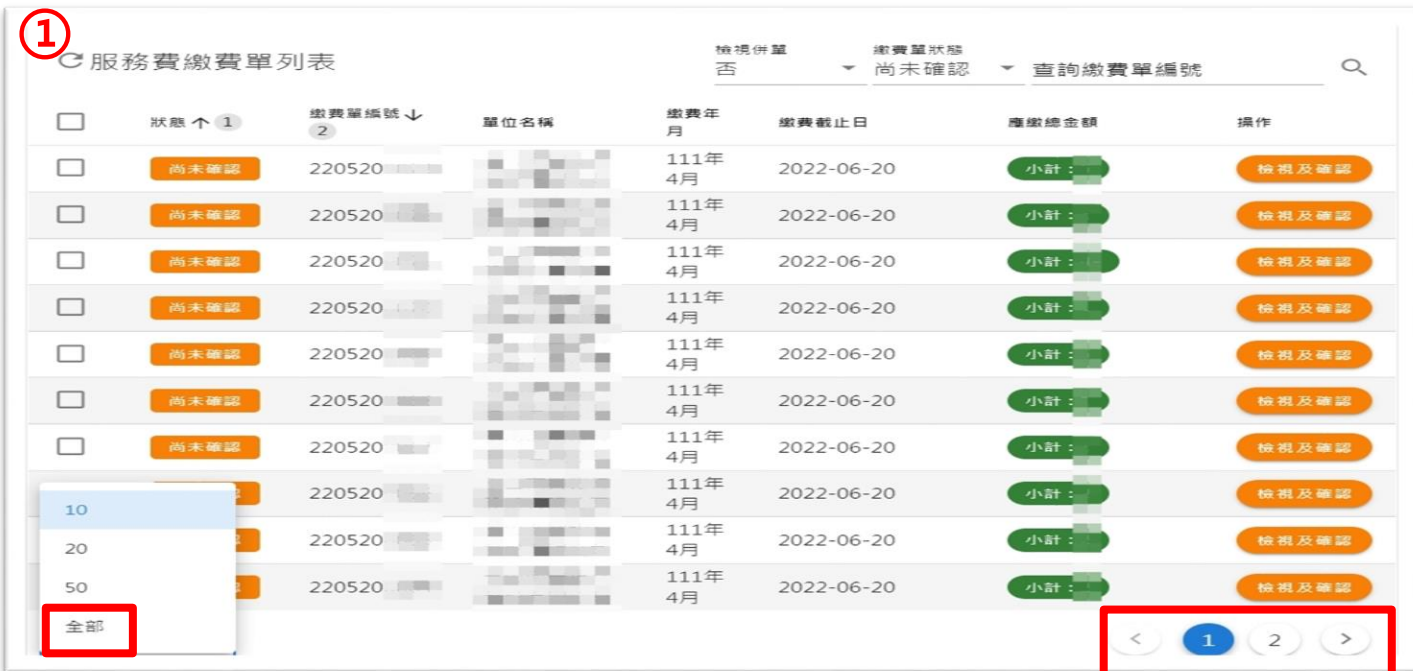

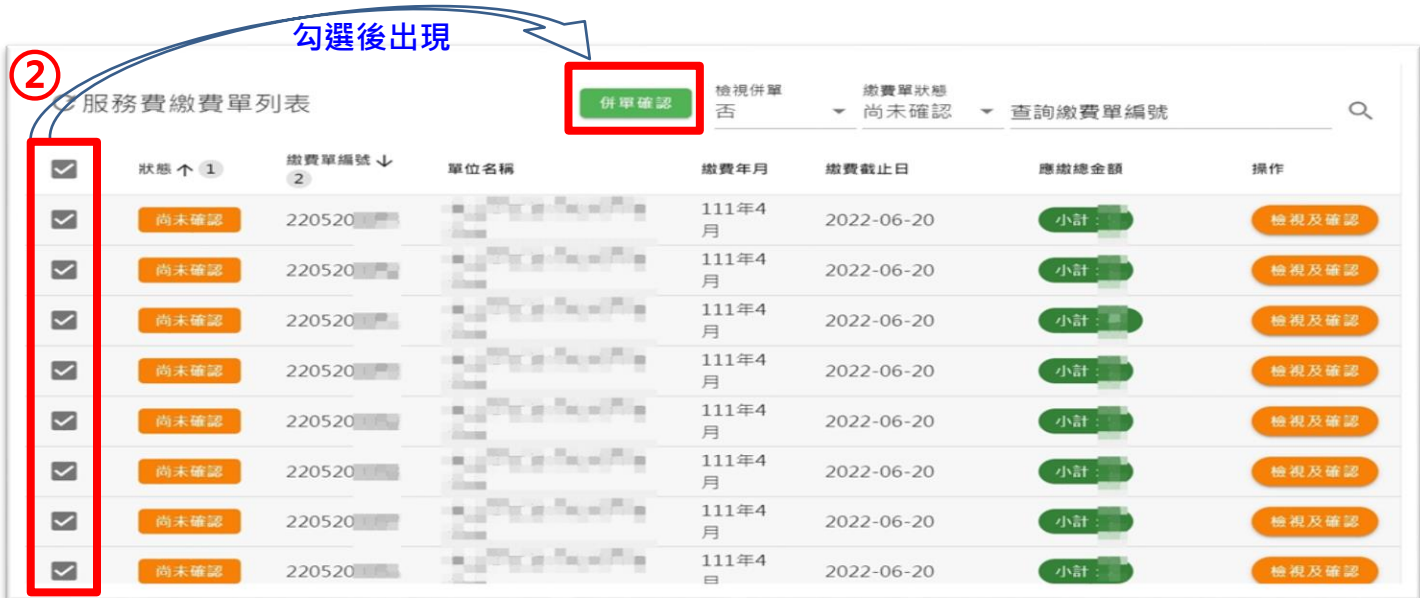

# **③合併資訊確認,無誤後點選「併單」**

# **注意:併單動作僅合併不同繳費單,憑證費仍以單筆「繳費單**

# **號」作為費用計算基準。**

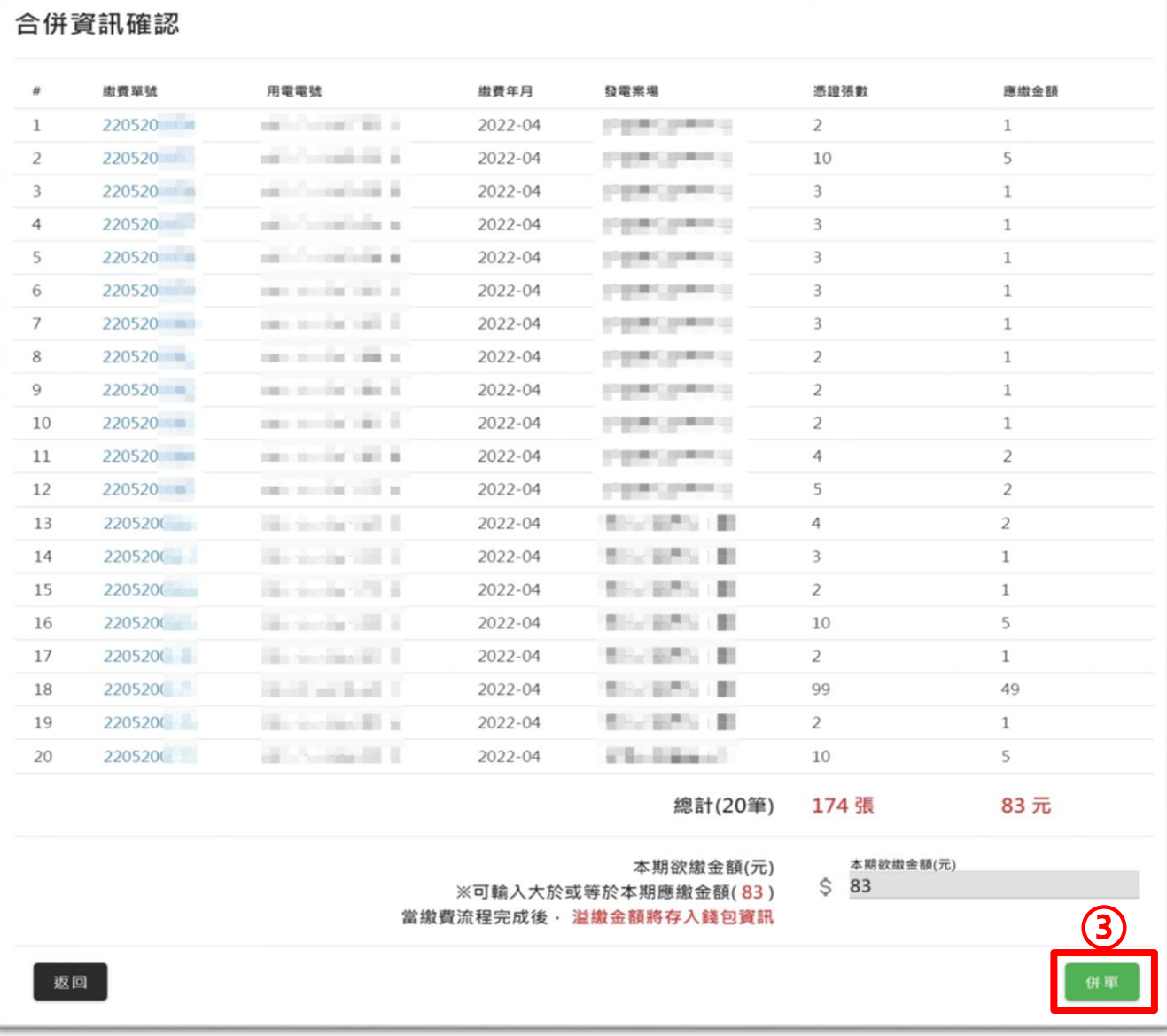

# **④狀態變更為繳費單生成中,如需檢視,請將檢視併單選「是」**

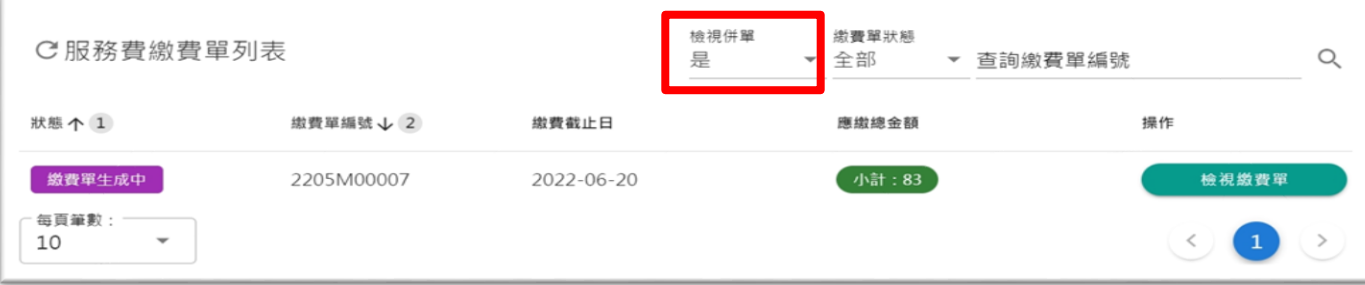

# <span id="page-11-0"></span>**捌、 再生能源憑證繳費通知單**

**①依照繳費單上說明資訊進行繳費,需注意繳費期限及入帳日期**

**注意:入帳日期會影響收據及憑證發放作業**

#### 經濟部標準檢驗局

#### 再生能源憑證繳費通知單

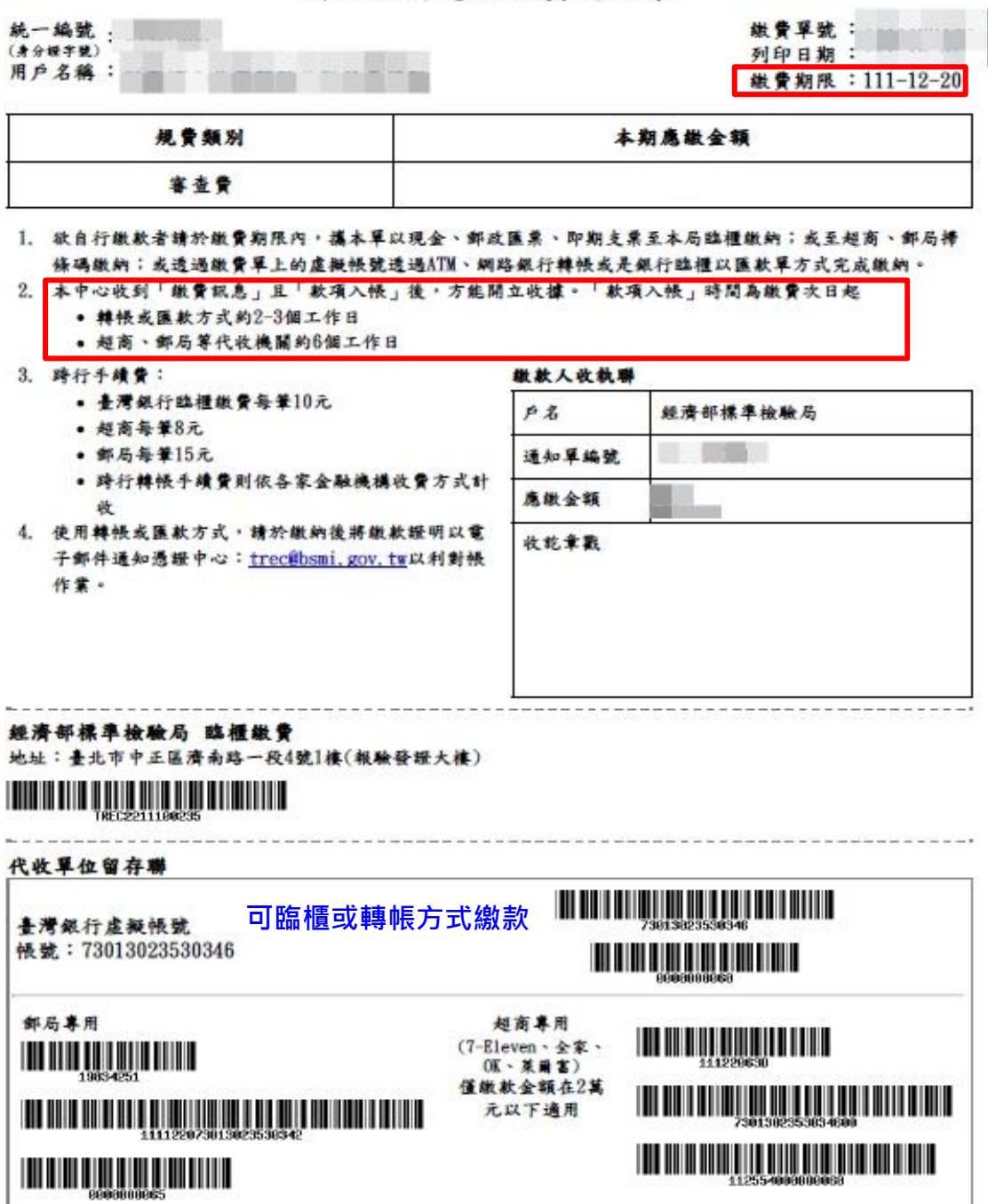

# **②繳費單明細顯示於第二頁**

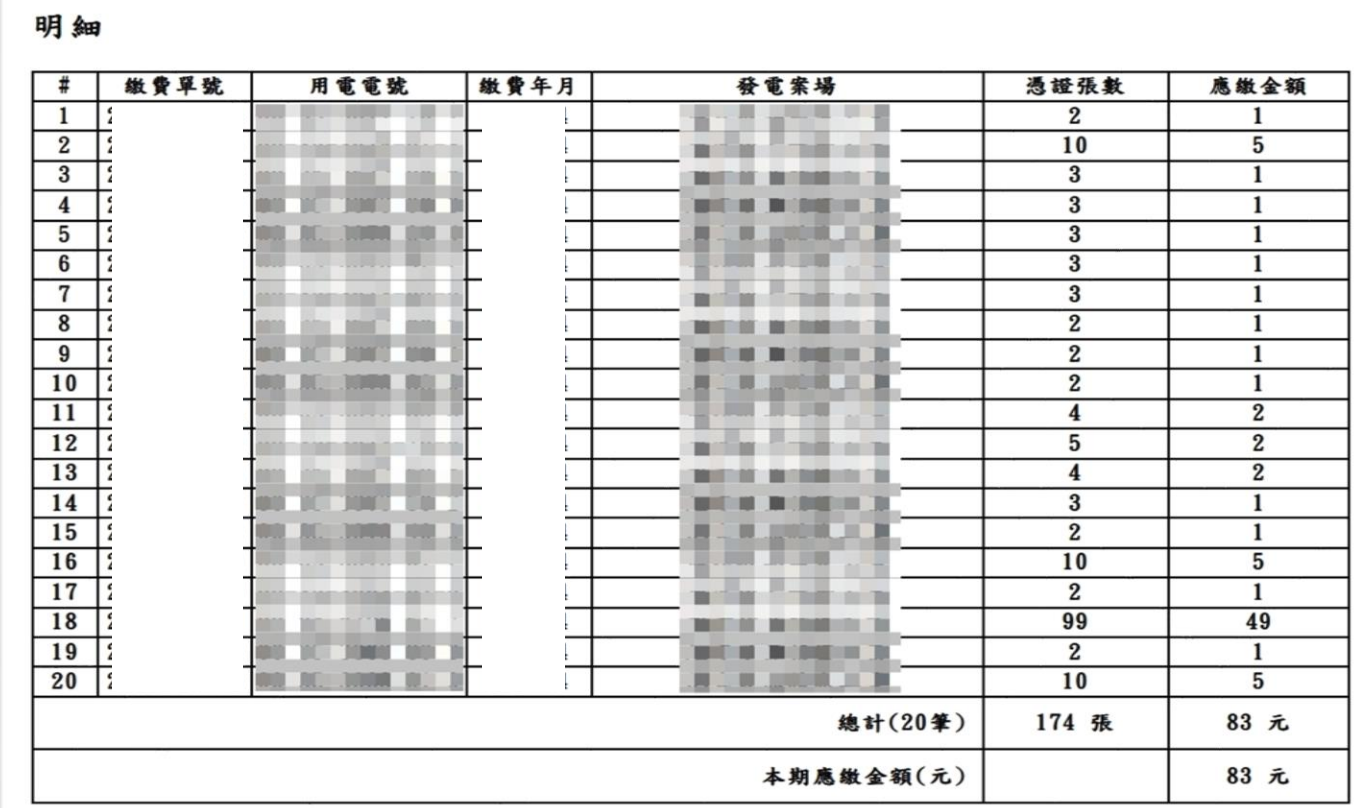

# <span id="page-12-0"></span>**玖、 電子收據下載**

# **待入帳後,系統將於 2 個日曆天內產生電子收據,請登入後下載**

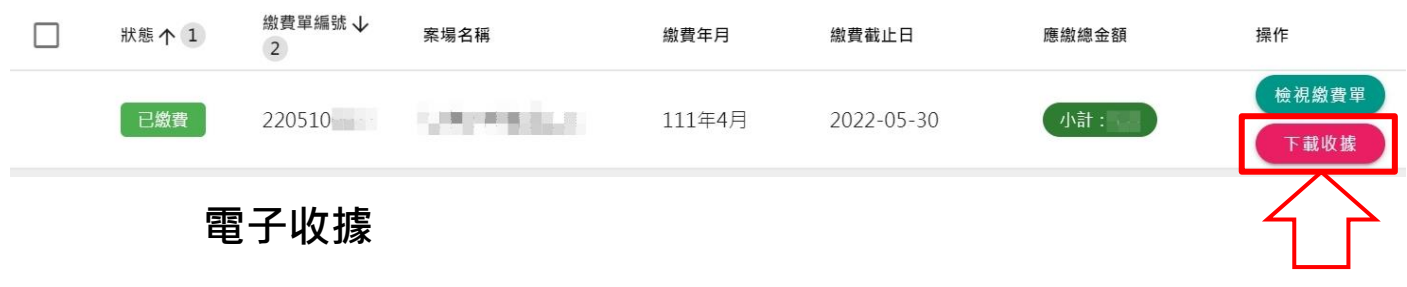

#### 經濟部標準檢驗局

#### 自行收納款項電子收據

中華民國111年 月 日

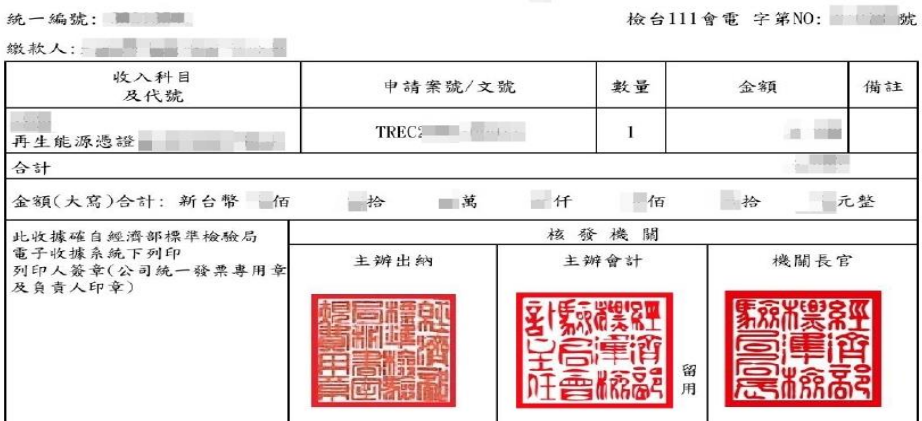

# <span id="page-13-0"></span>**壹拾、 錢包功能介紹**

# **①於功能選單點選「錢包」亦可檢視儲值紀錄**

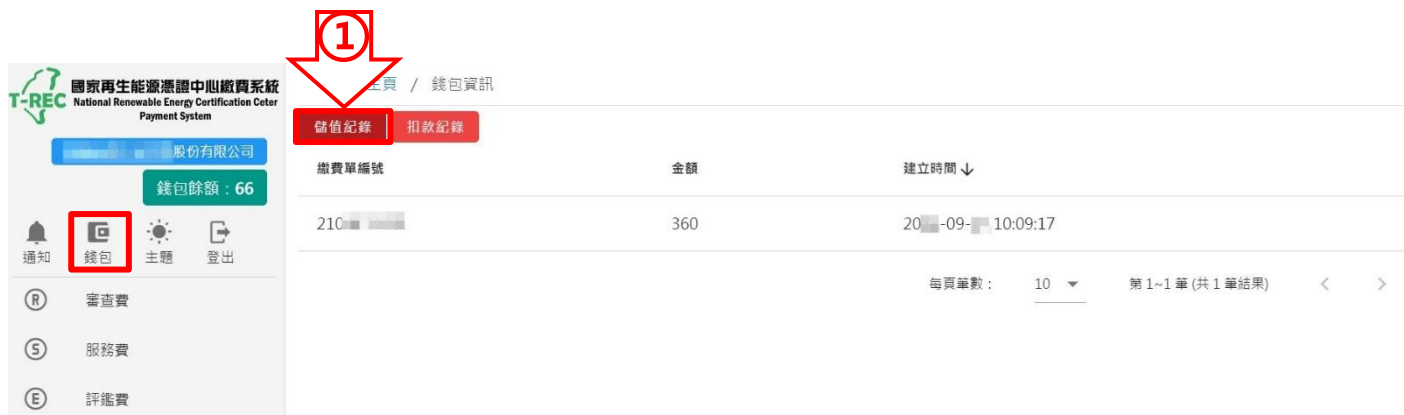

# **②點選扣款紀錄亦可檢視扣款紀錄**

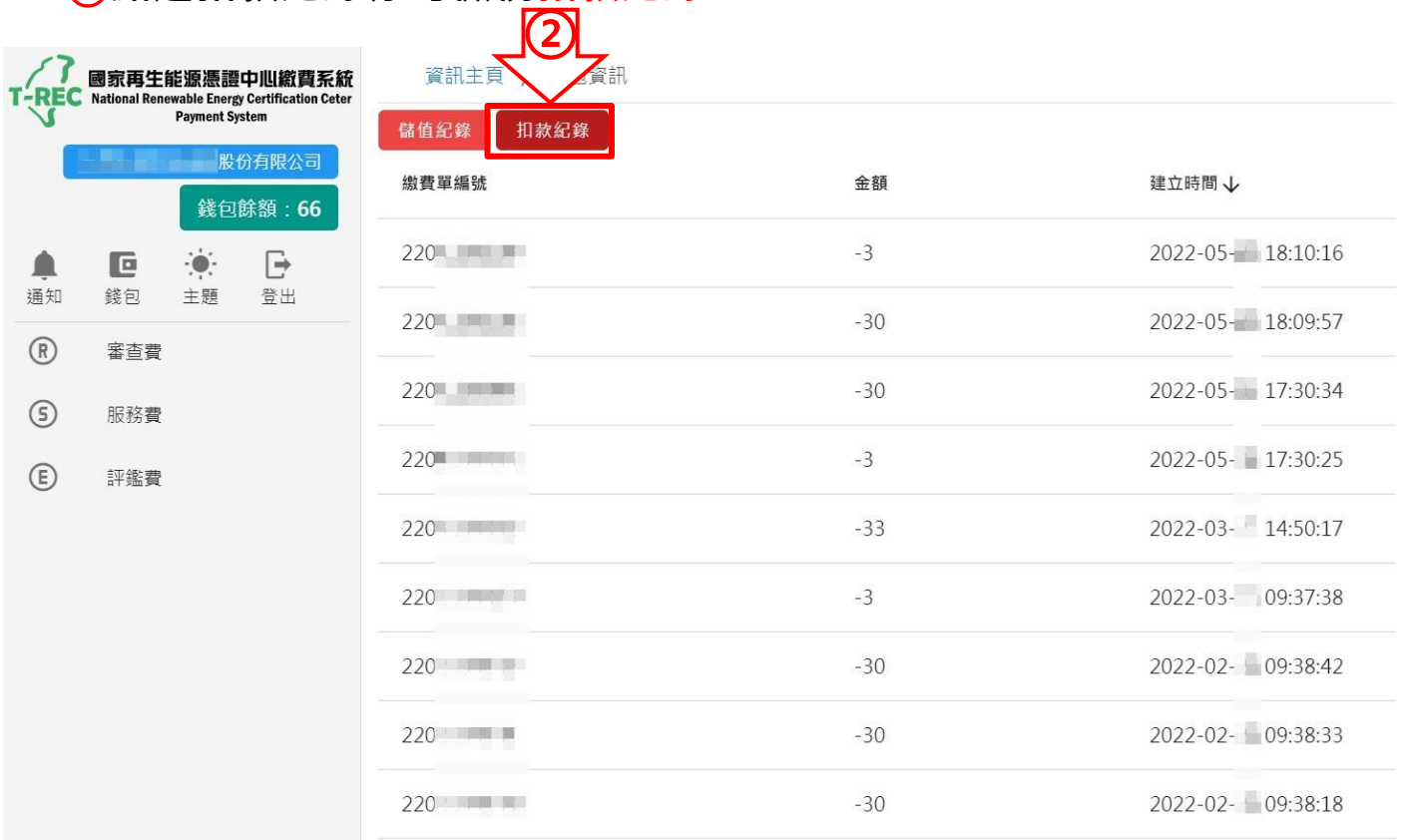

# <span id="page-14-0"></span>**壹拾壹、 餘額扣款**

# **若錢包有餘額可點選「餘額扣款」,點選後會跳出確認訊息**

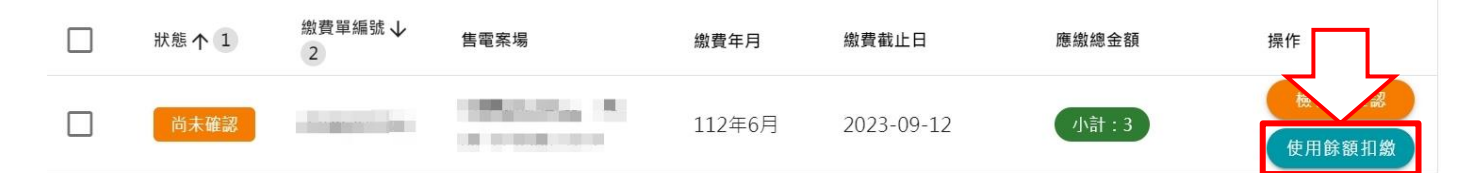

# **若需變更可點選「確定」,否則「取消」**

餘額扣繳確認

確定要將繳費單號 2308200485 使用餘額進行扣繳嗎?

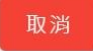

確定

# <span id="page-15-0"></span>**壹拾貳、 服務費更改繳款人**

# **①若要變更服務費繳款對象,可點選「檢視及確認」**

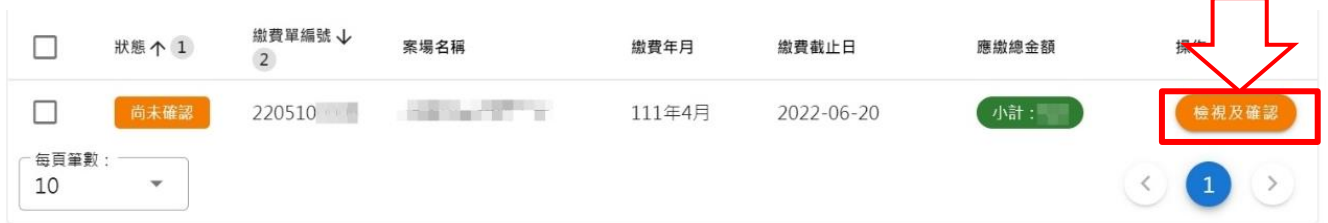

# **②進入頁面後,點選「更改繳款人」**

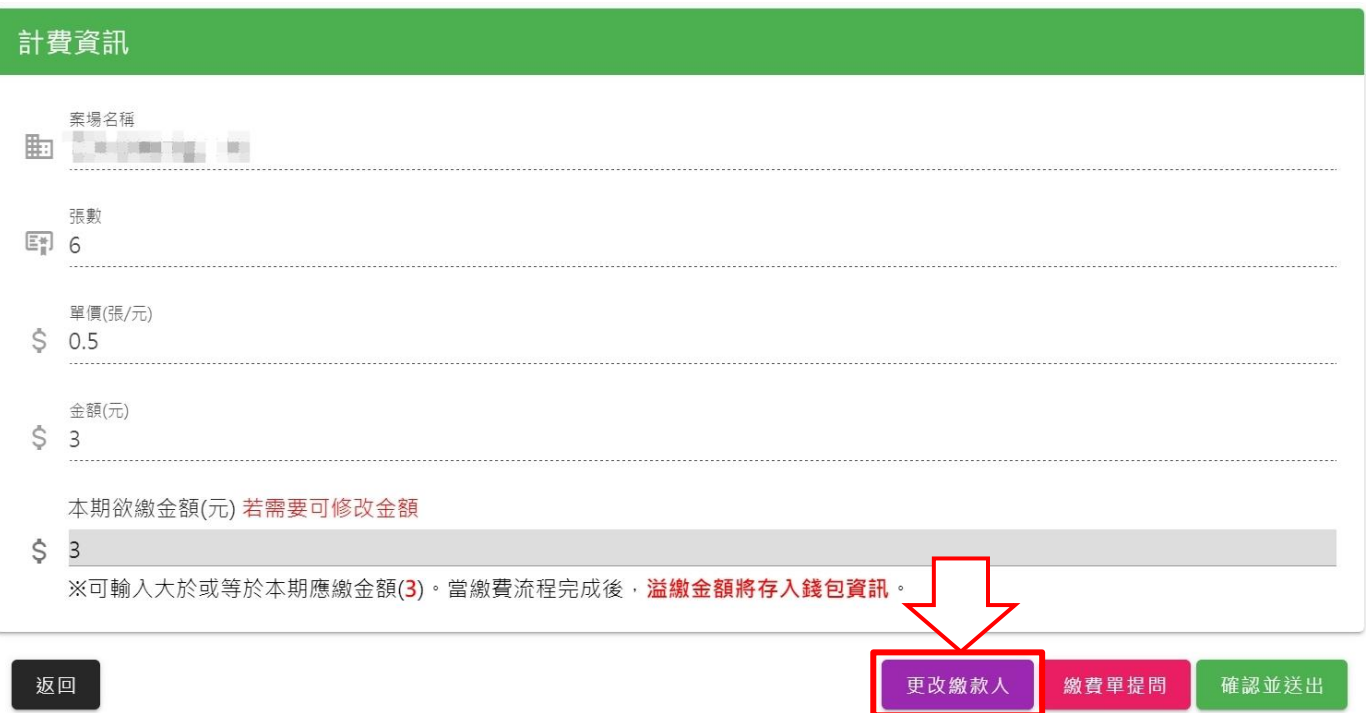

# **③點選後跳出視窗,填上代繳方「公司名稱及統編」即可按確定送出**

#### 更改繳款人

取消

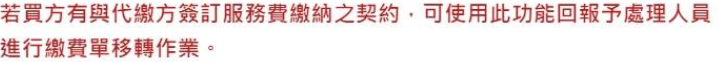

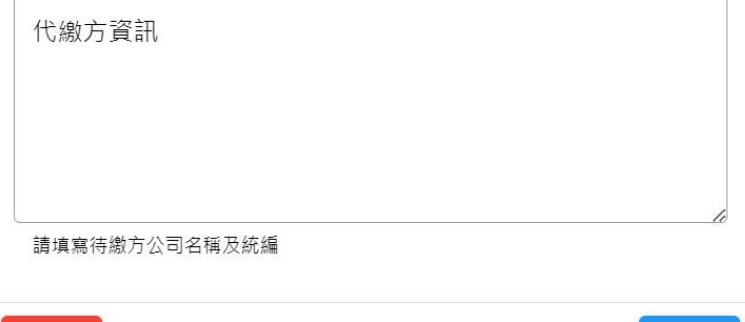

確定